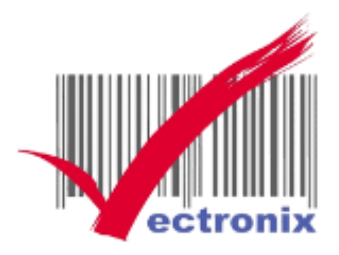

# EPSON TM-T82III 熱感機 安裝手冊

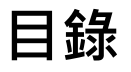

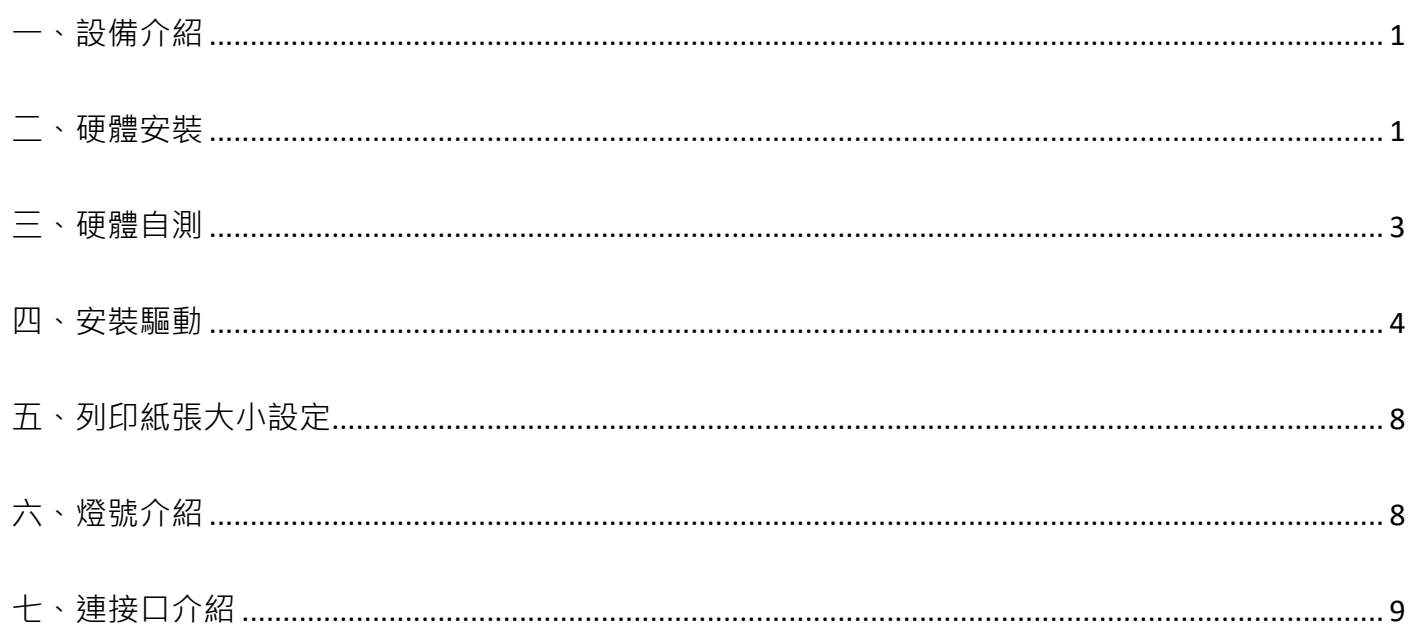

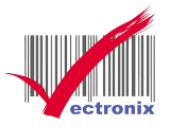

## <span id="page-1-0"></span>**一、設備介紹**

1. 使用說明書 2.熱感印表機 3.電源線 4.壁掛支架 5.發票檔板 6. USB 傳輸 7.電源開關蓋 8. 80MM 熱感紙 機器有多種放置方式(臥式、立式、壁掛)。

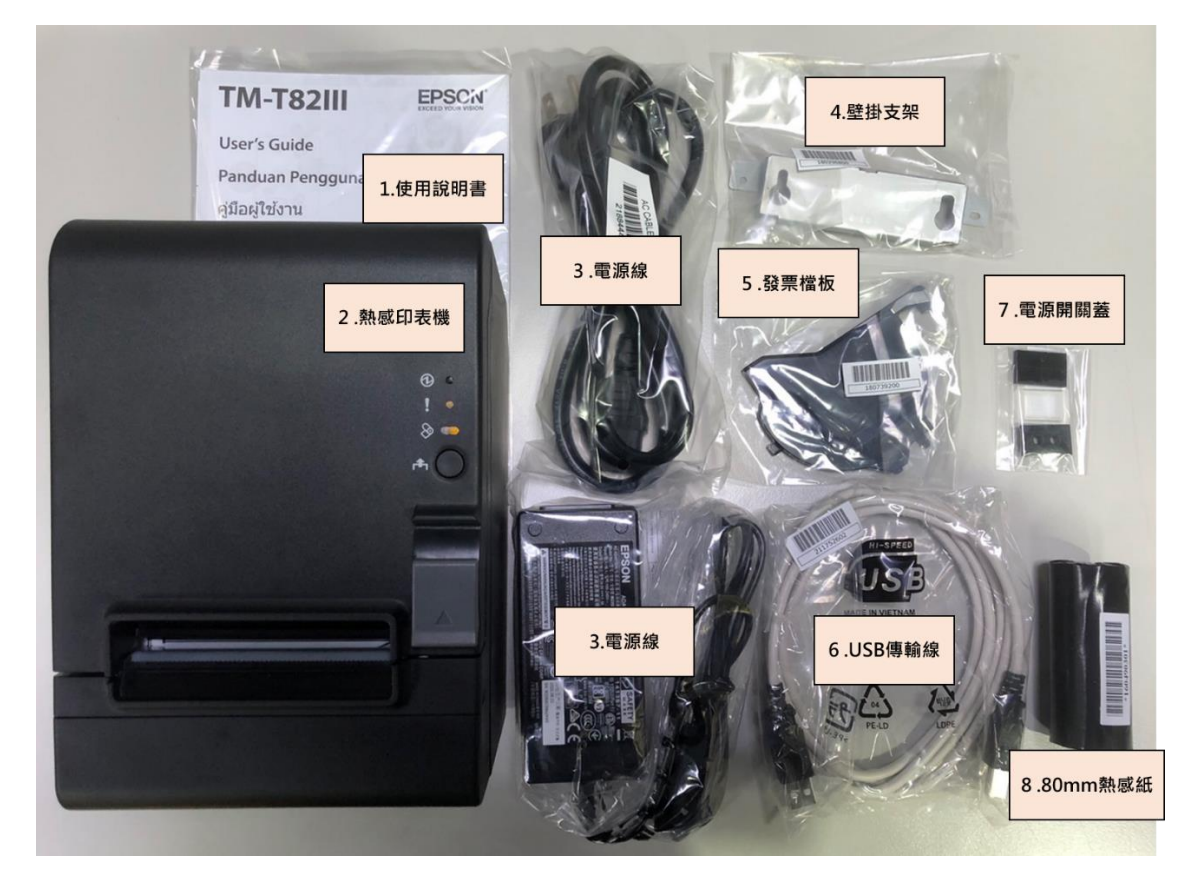

### <span id="page-1-1"></span>**二、硬體安裝**

電源插頭在主機後方,要注意要插好(電源插頭平面朝下)

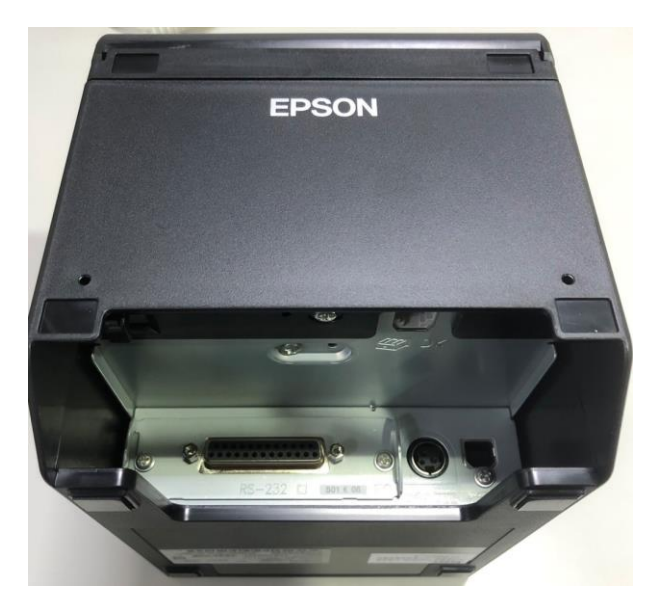

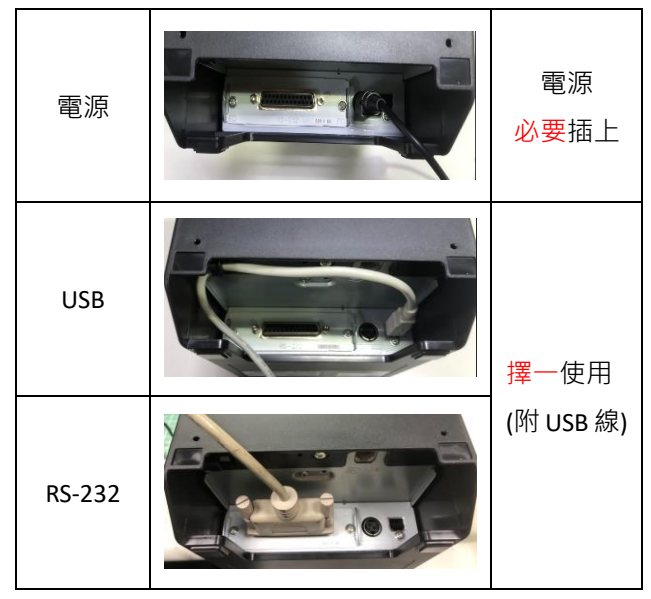

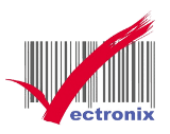

電源線不可直接拉線向上拔起,需兩隻手指向上推電源線黑殼部分才可拔起(防呆裝置)

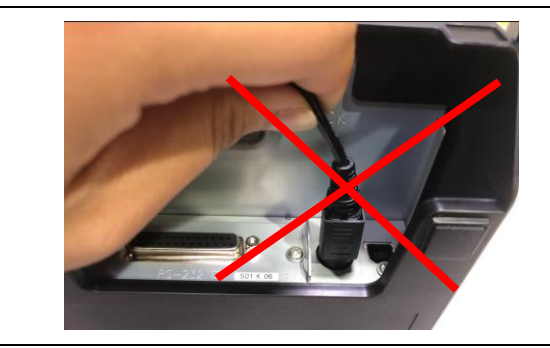

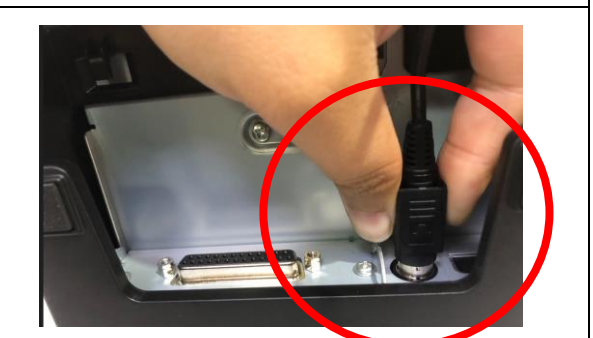

● 安裝熱感紙 80MM 可直接安裝, 58MM 需安裝檔板 主機上方灰色按鈕向上推,主機上蓋即可向上開啟,開啟後即可放下紙張(須注意方向)

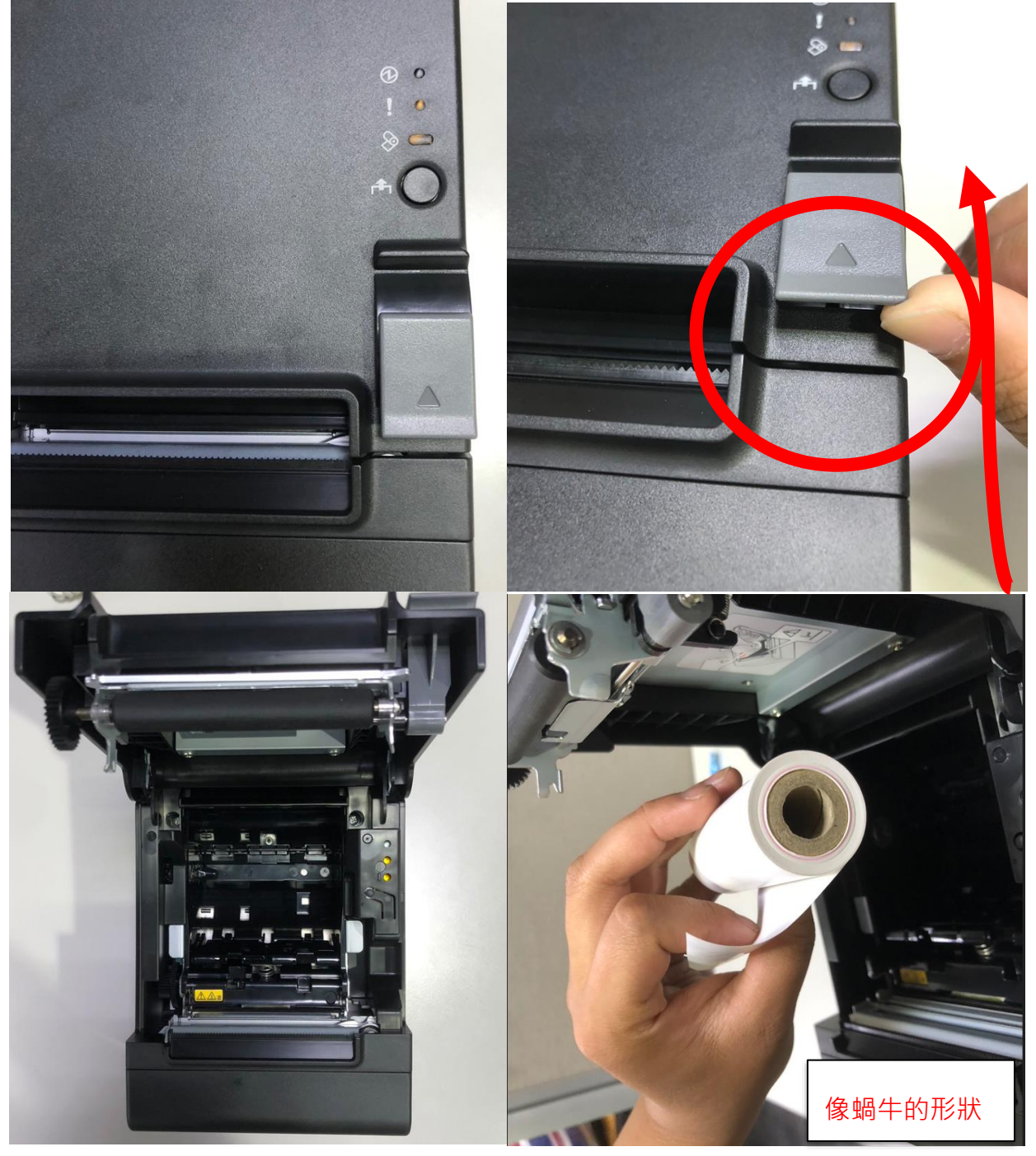

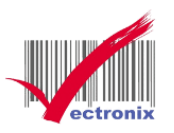

紙張正確方向放入後,雙手向下關閉主機上蓋

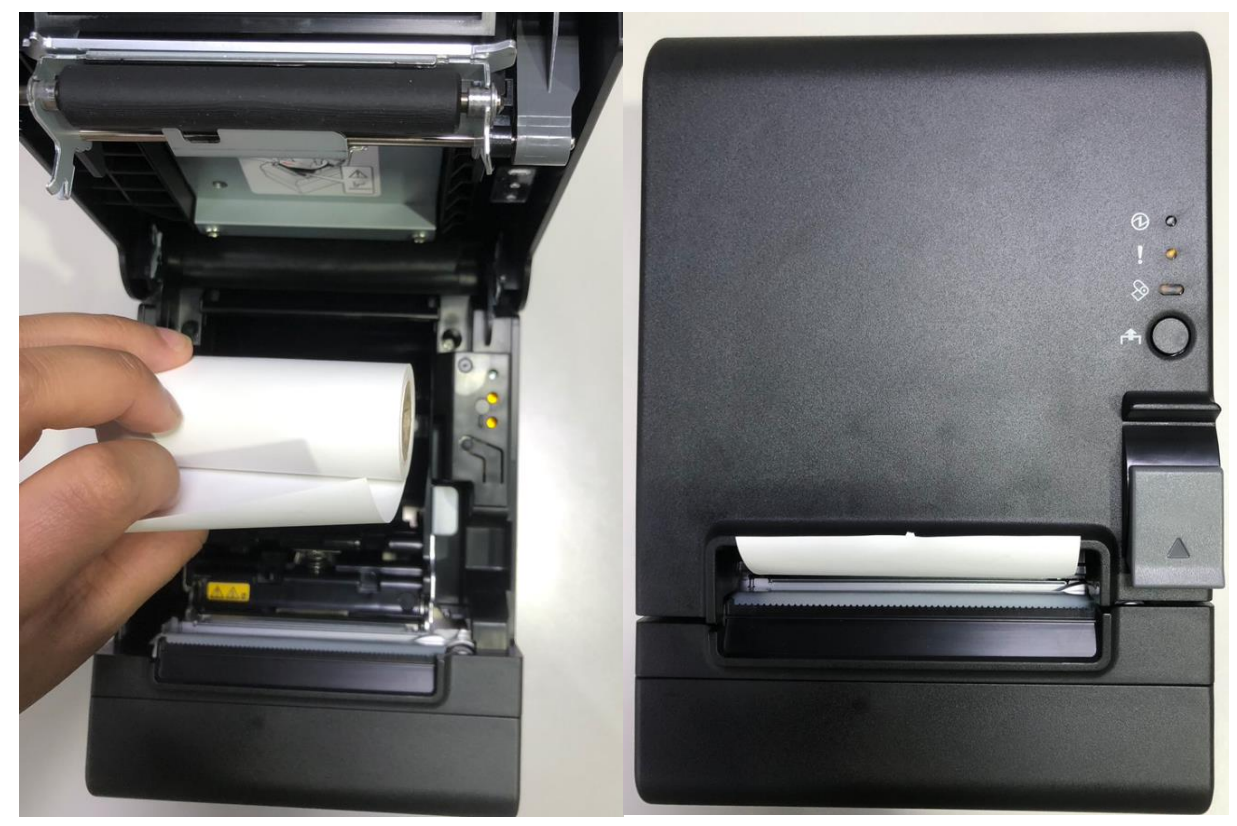

# <span id="page-3-0"></span>**三、硬體自測**

#### 硬體版本自測

在關閉發票機的電源情況下,長按機器上的 " Feed 鍵 【←】(標示 1.)"+開啟電源(標示 2.),將會印出硬體版 本,印出來後可以檢查是否列印清楚及有無斷字。

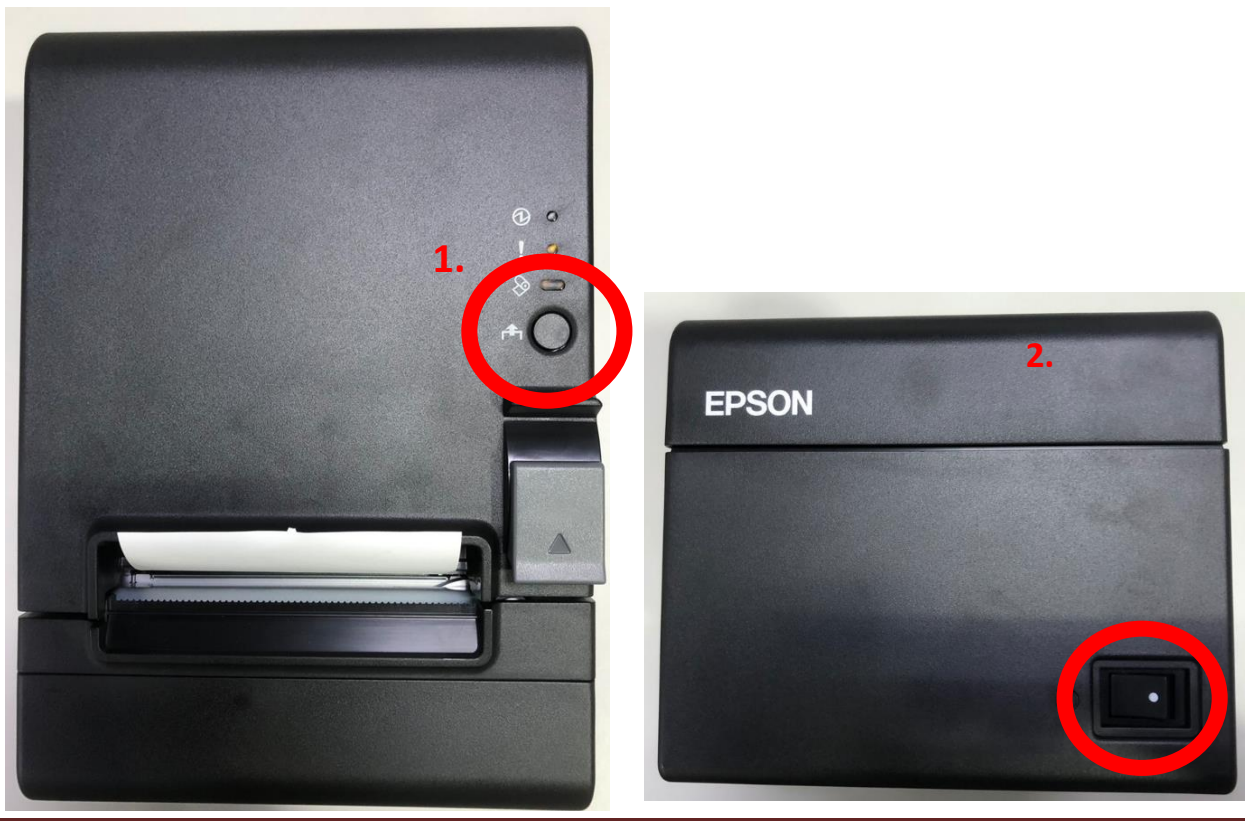

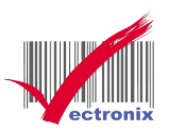

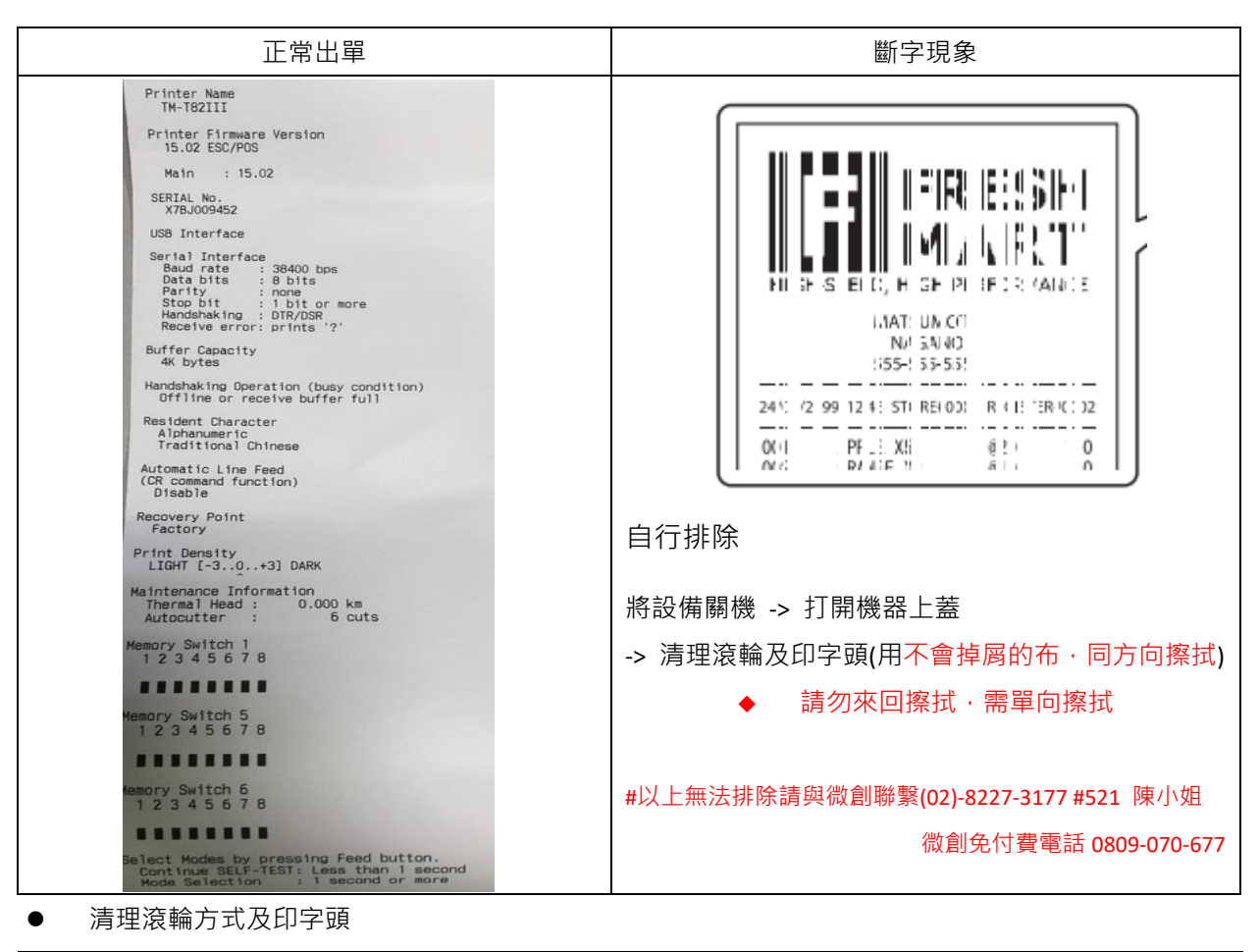

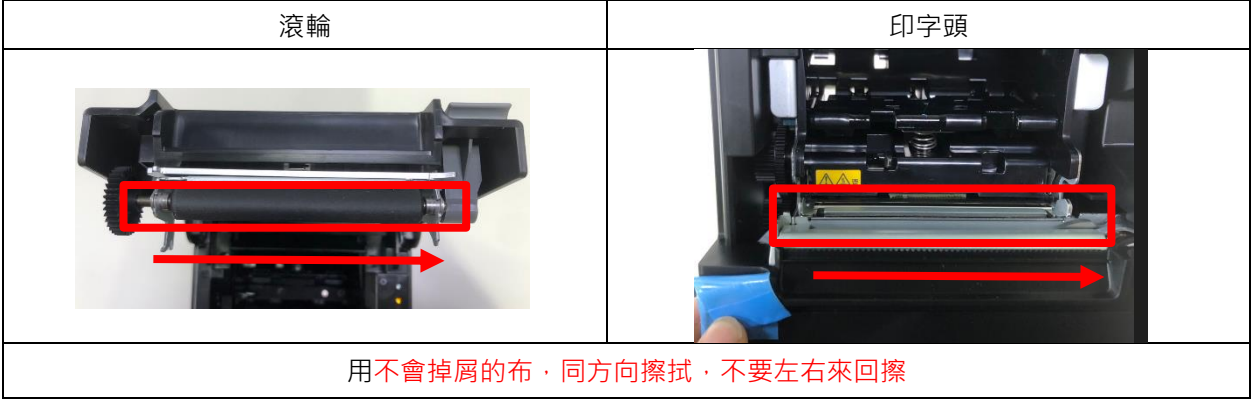

## <span id="page-4-0"></span>**四、安裝驅動**

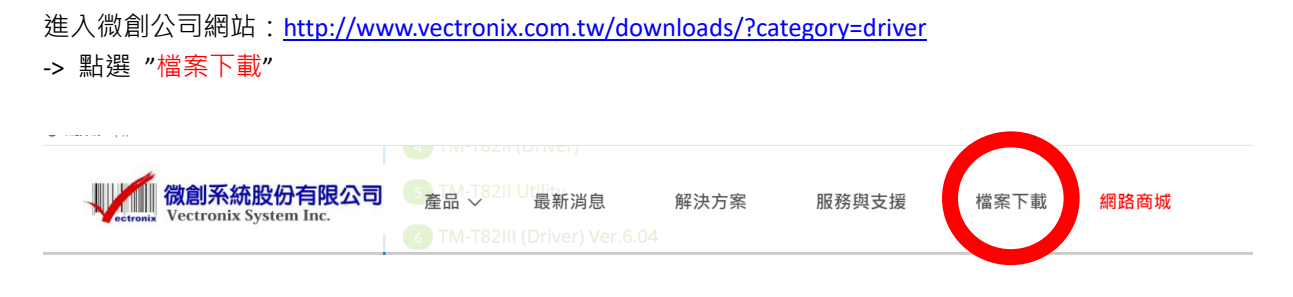

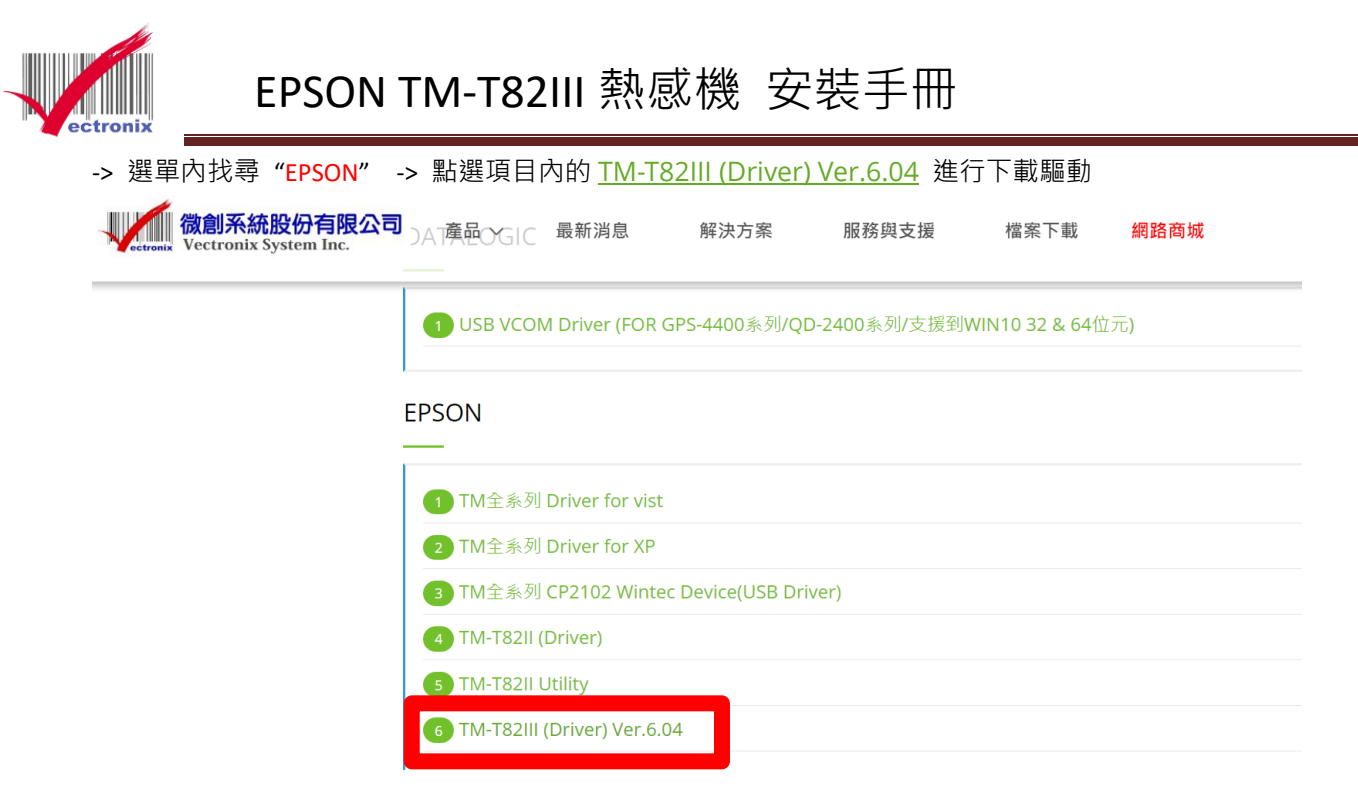

#### 驅動程式

#### 解壓縮後 -> 會有 9 個檔案 -> 點選執行 APD\_604\_T82III.exe

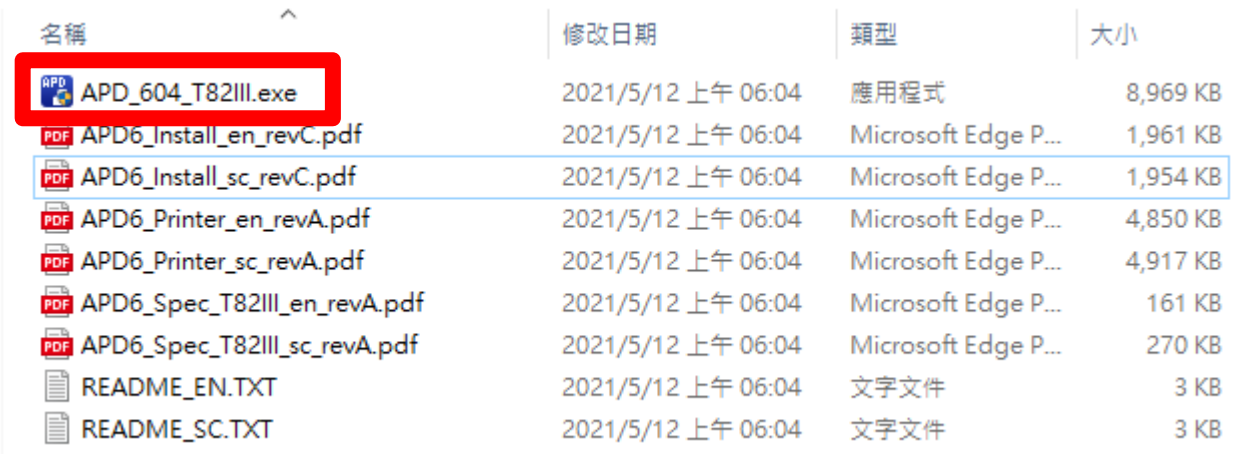

#### 執行畫面

#### 點選 Next -> 選 Agree -> 按下 Install ->程式會開始跑

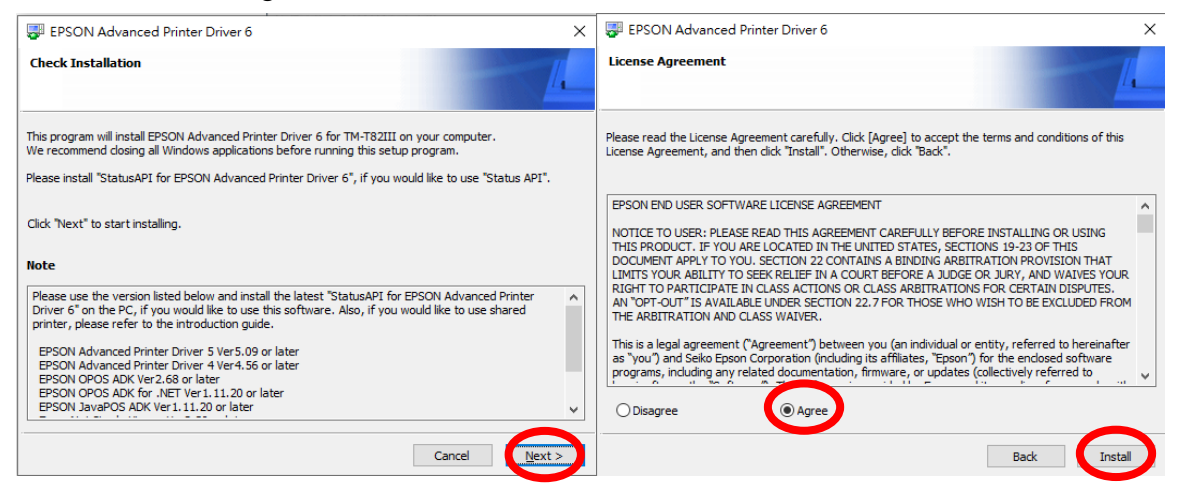

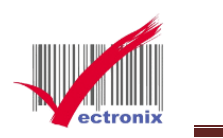

## EPSON Advanced Printer Driver 6

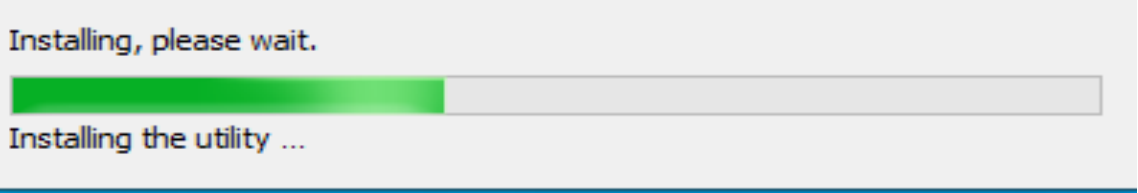

# 設置 EPSON TM Printer 頁面 -> 選擇印表機 -> 新印表機

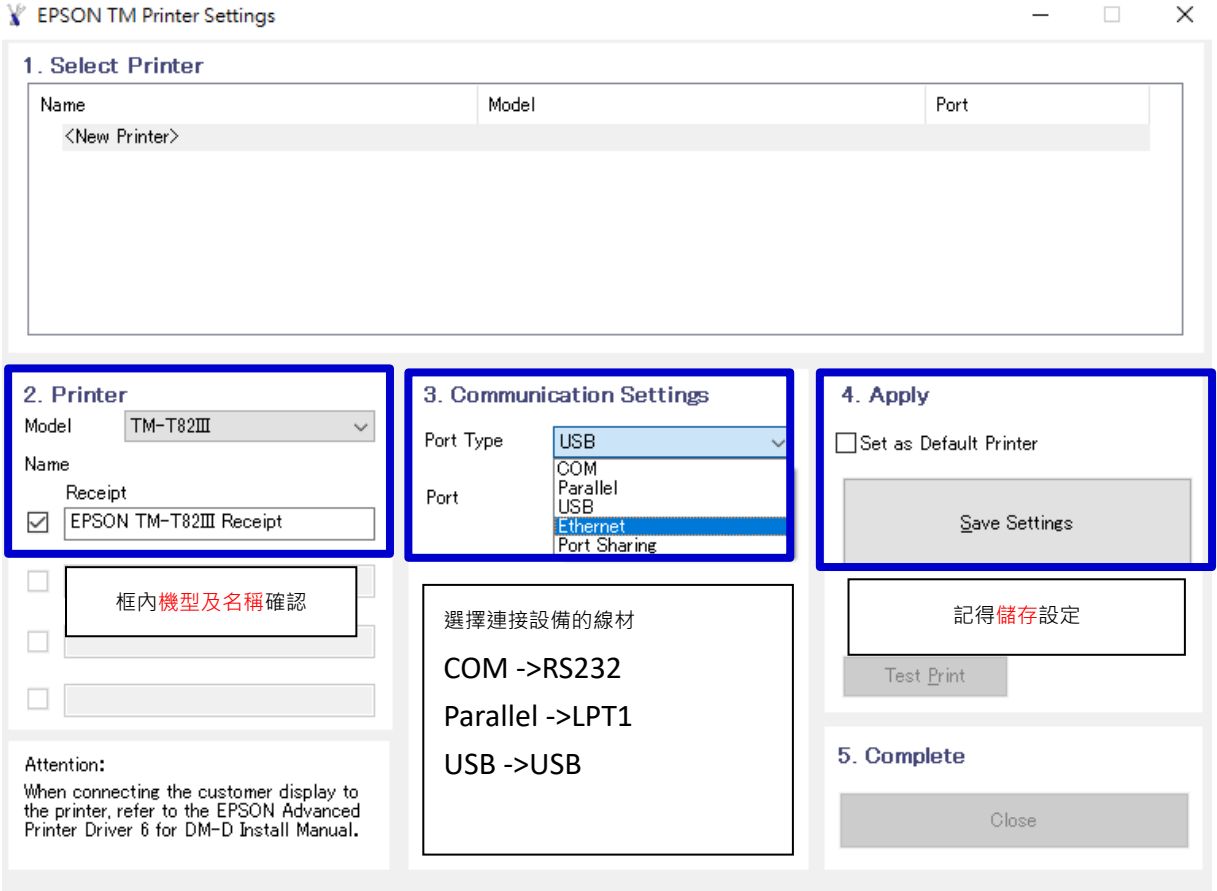

儲存後進入印表機確認是否有連線成功

設定 -> 裝置 (USB 介面測試)

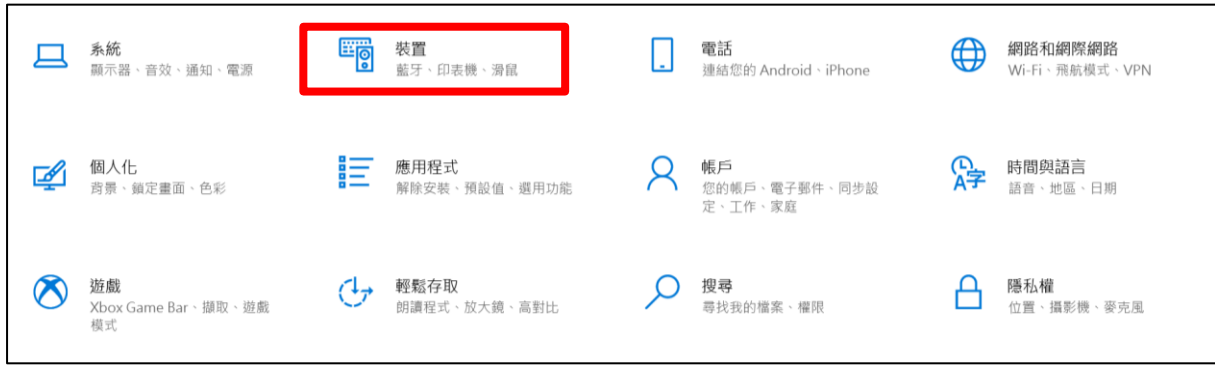

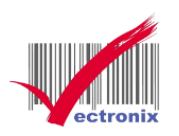

# 點選印表機與掃描器

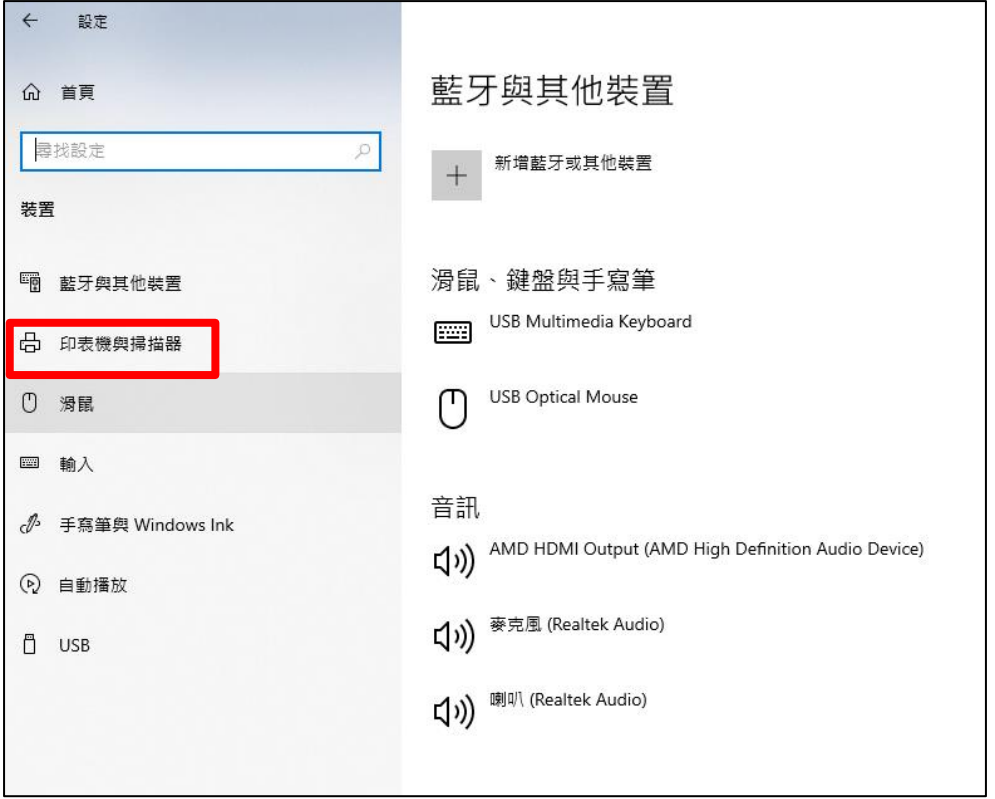

# 剛剛新增的 EPSON TM-T82III 會出現在印表機列表中

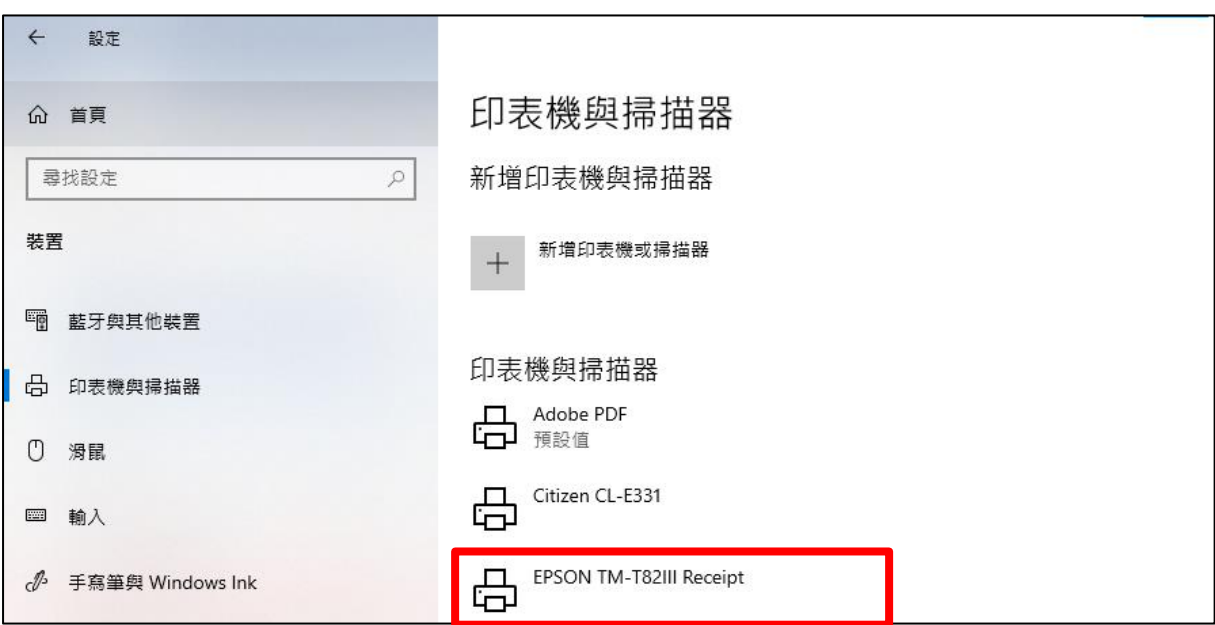

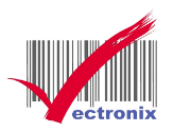

點選 TM-T82III -> 管理 -> 列印測試業 ->主機會列印出測試頁(可以印代表有連上)

命 EPSON TM-T82III Receipt

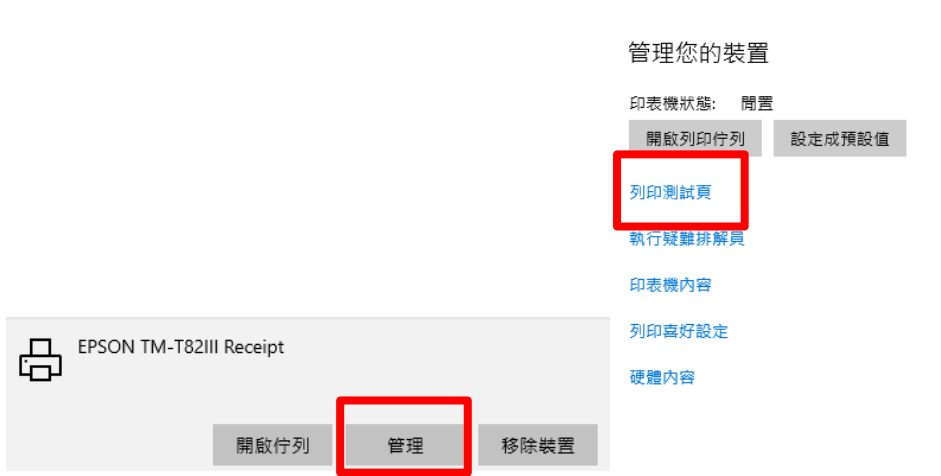

#### <span id="page-8-0"></span>**五、列印紙張大小設定**

列印喜好設定 -> 進階 -> 紙張大小 選擇 80\*297mm 或 58\*297mm

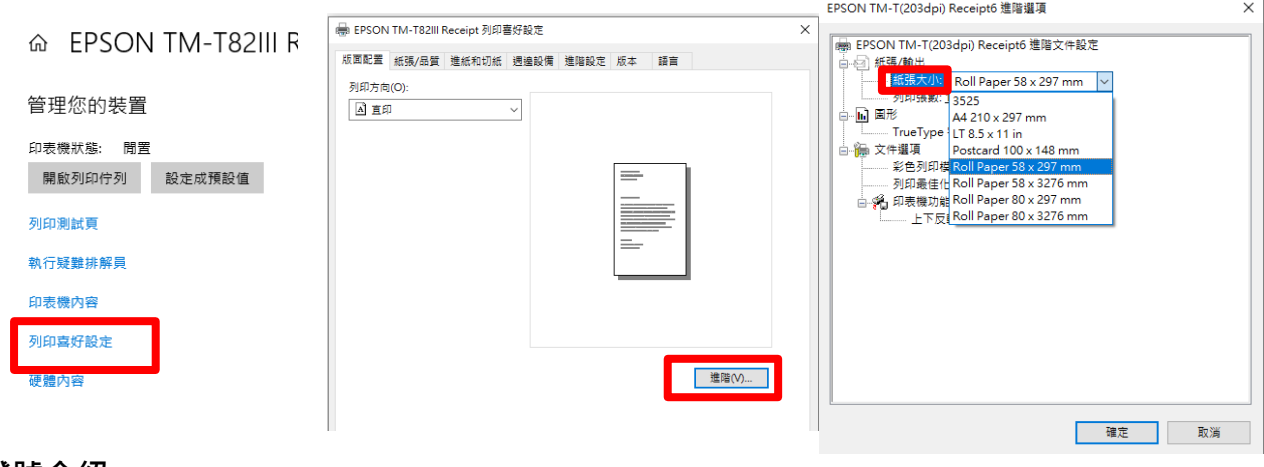

<span id="page-8-1"></span>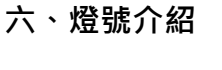

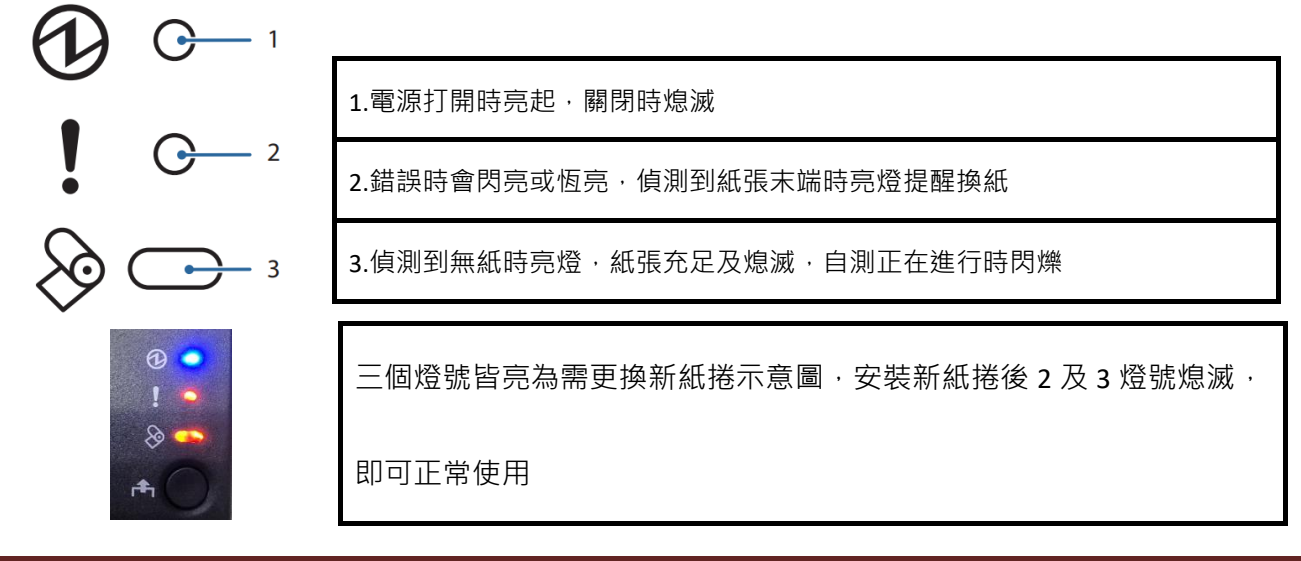

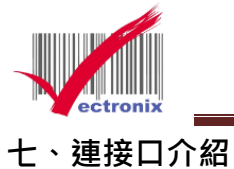

<span id="page-9-0"></span>

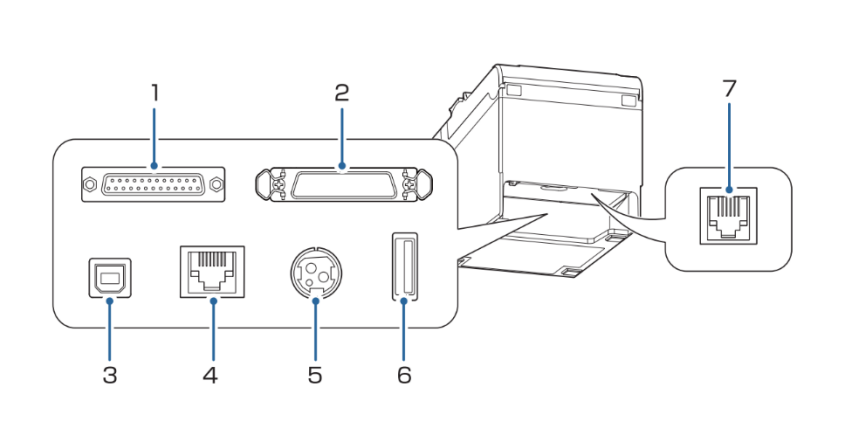

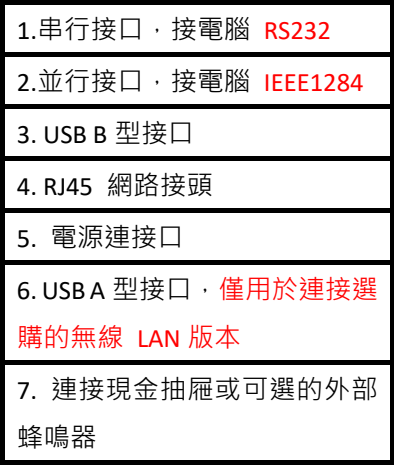